## 2個目以降の電気契約の節電プログラム登録ができない

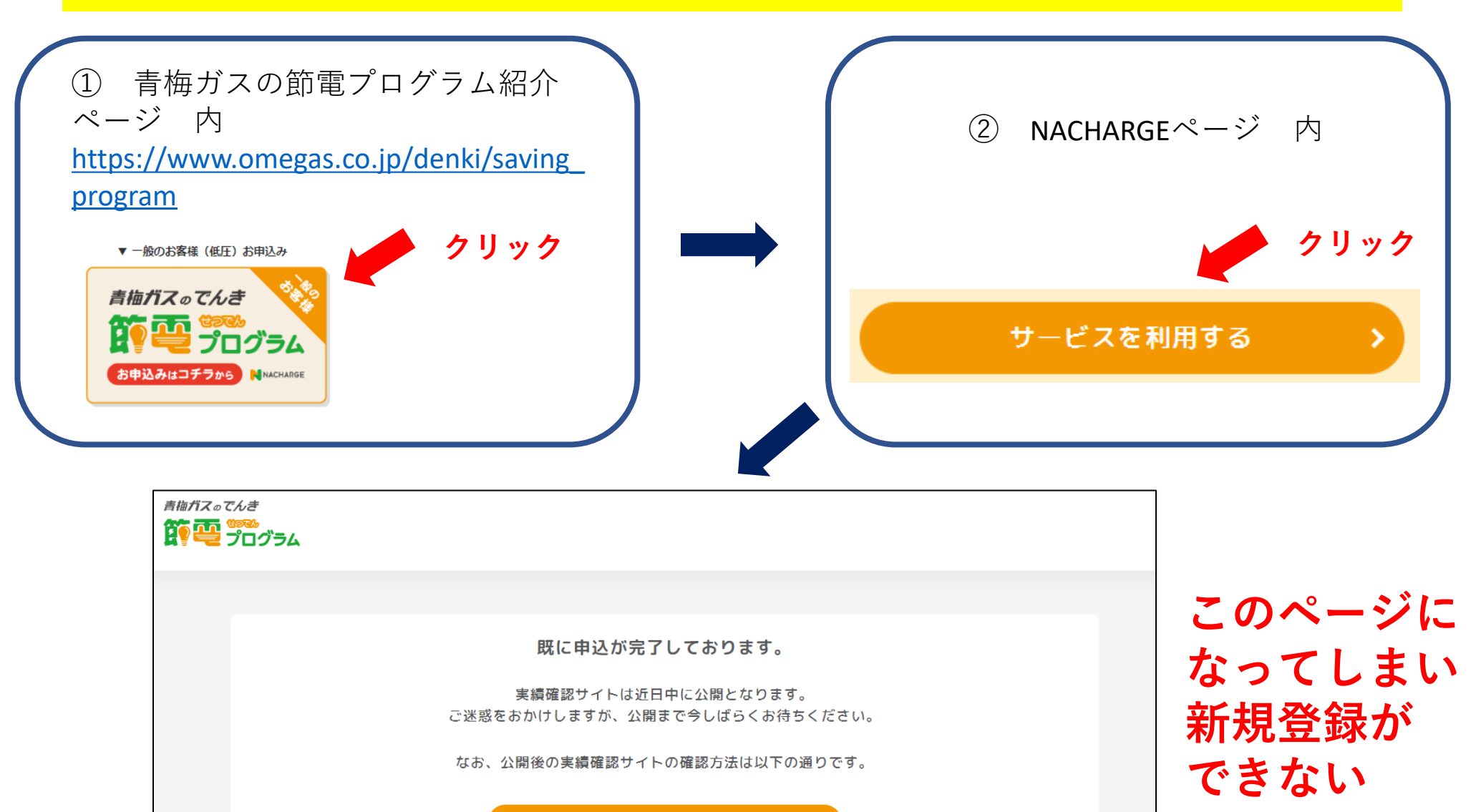

#### 実績確認サイトの確認方法

お手続き完了メール内のリンクか なぜ脱炭素社会の実現に繋がるの? · カス事みの方は「黒橋夜球」サイトへ移動します

らアクセスが可能!

サービスサイト内の「サービスを利用する」ボ タンからもアクセスが可能!

### 登録できない原因

# **TC IDがログインされた状態のままになっている**

#### **TC IDとは**

中部電力グループのサービスを使用するためのID・パスワードを登録・管理する サービスのことです。

- NACHARGEも中部電力グループのWebサービスになりますのでTC IDを使用すること となります。
- 1個目の節電プログラムの登録の際に、最初の段階でメールとパスワードを入力・ 登録していただいたのがTC IDになります。

**新規登録をするためには・・・ TC IDを一度ログアウトして、別のメールアドレス を用いて再度TC IDおよびNACHARGEの新規登録を 行ってください**<br>※ページょり方法をご説明いたします→

### TC ID ログアウトおよび新規登録方法

- ① メールアドレスを用意(Googleメールやyahooメール等)
- ② TC IDのWebサイトへアクセス <https://id.chuden.co.jp/>

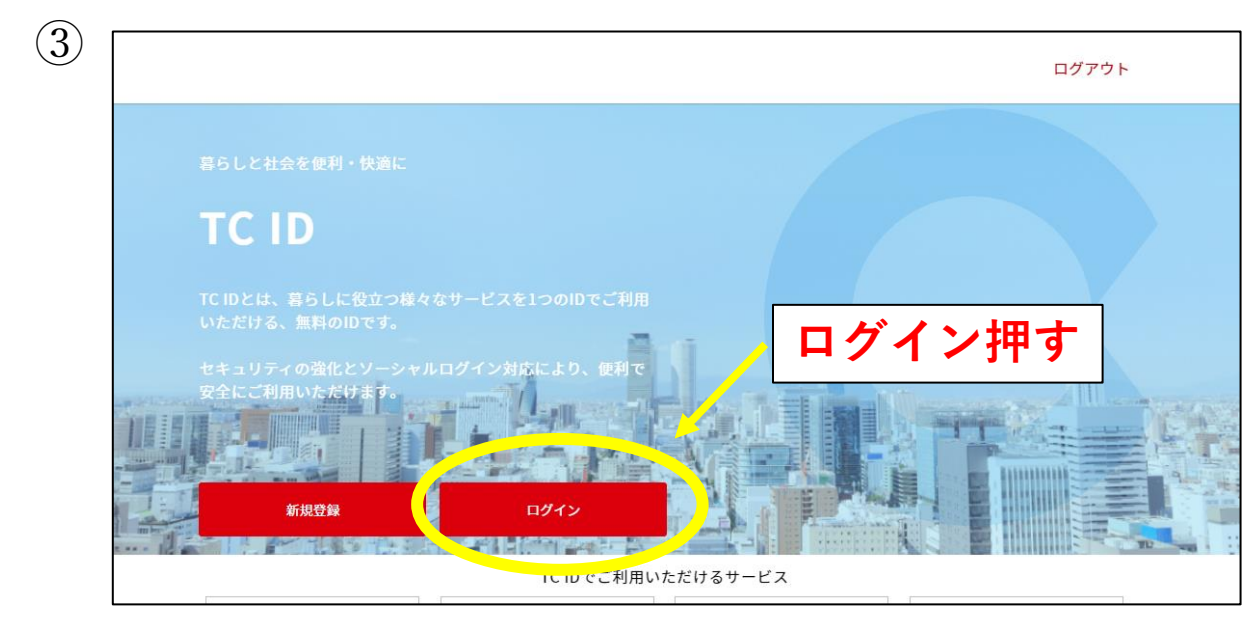

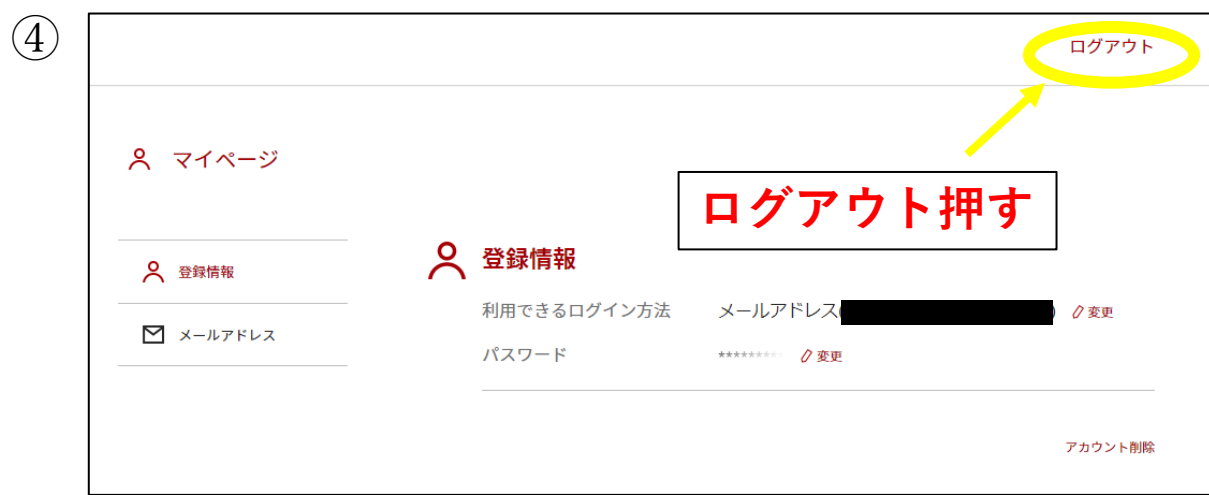

## TC ID ログアウトおよび新規登録方法

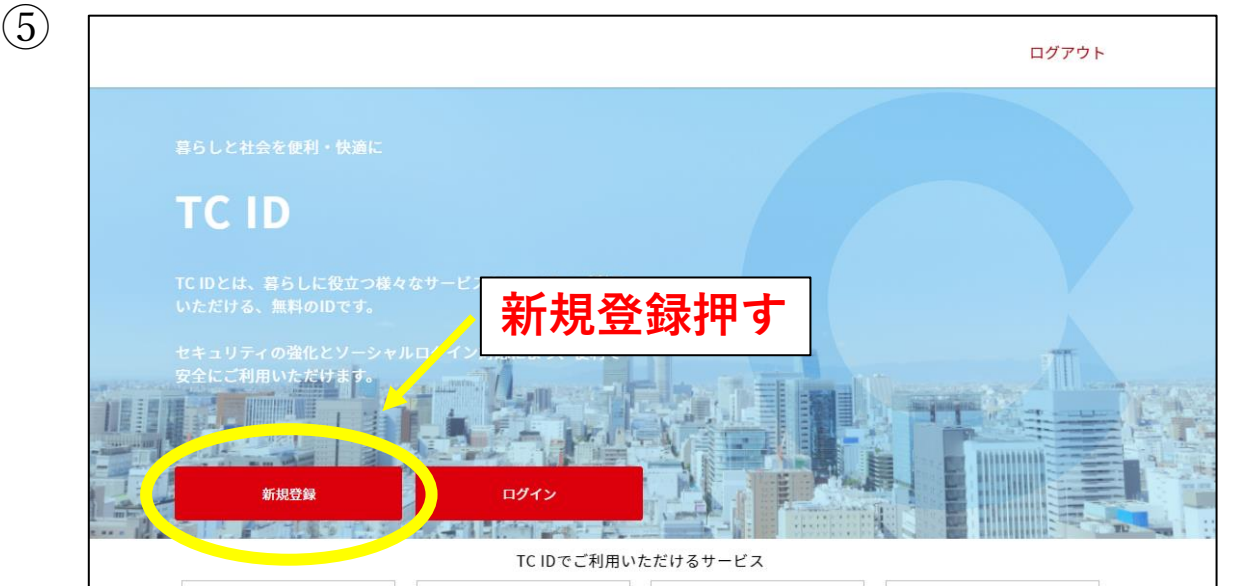

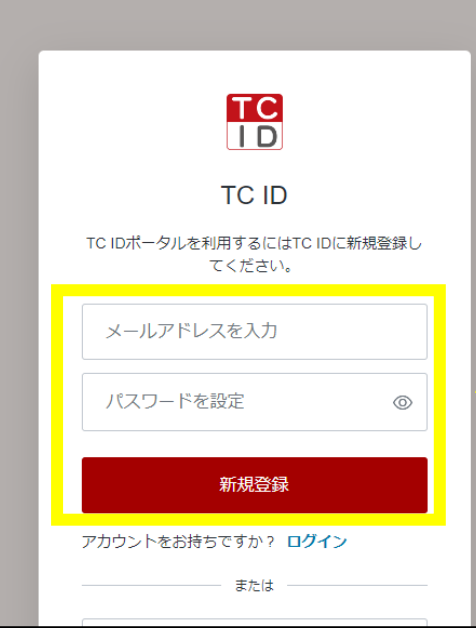

⑥

**・①で用意したメールアドレス ・パスワード を入力し新規登録押す (入力したメールアドレスにメールが届きます)**

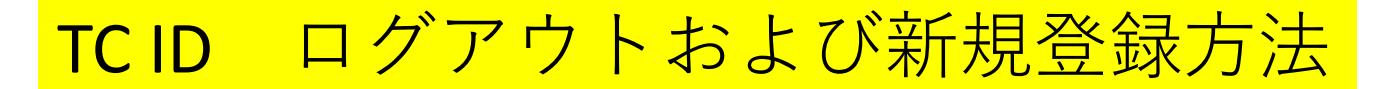

#### ⑦ 送られてきたメールのページ下部 登録を完了する をクリック

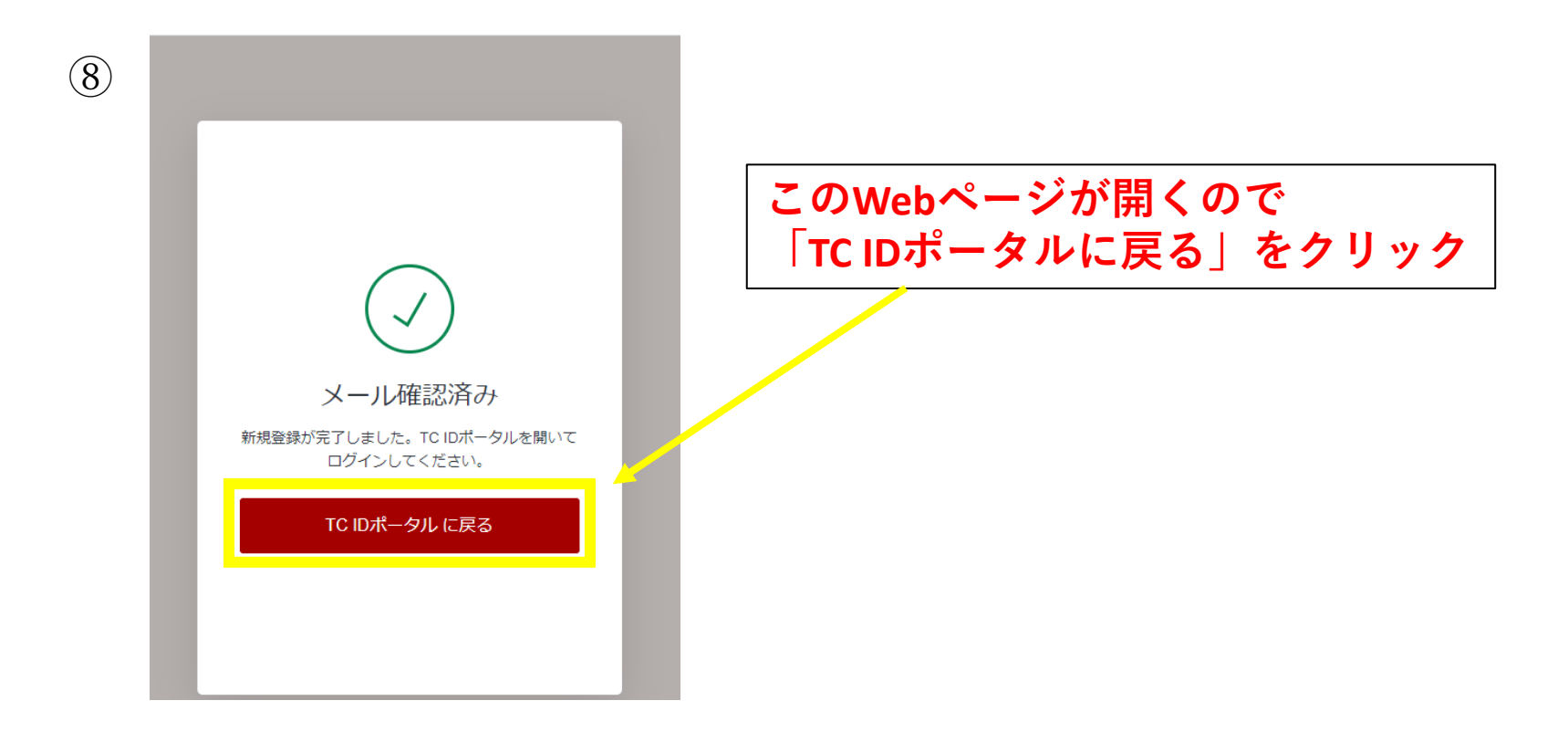

⑨ ④と同じページ(登録情報は新しいもの)が出てきたら、TC IDは登録完了

次ページよりNACHARGEの登録方法をご説明いたします→

#### 2個目の契約のNACHARGEへの登録方法

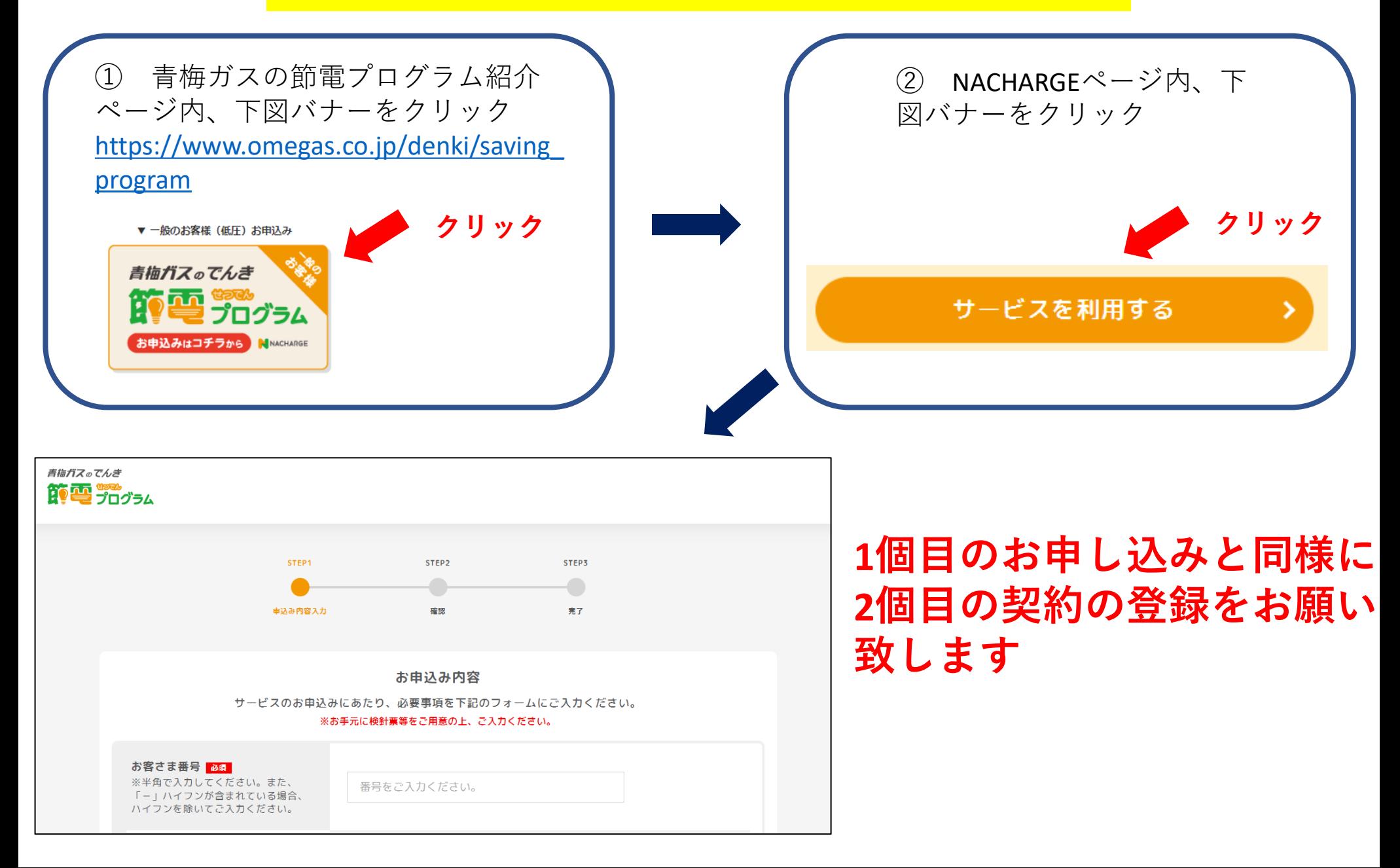

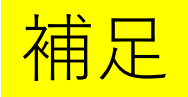

#### **☆登録後、実績等をNACHARGEで確認するとき**

登録いただいた契約に対応したTC IDでログインしていただくと、 確認することができます

例:AとBの2契約を登録している場合、AのTC IDでログインした 状態ではBの実績は見られないので、TC IDのWebサイトでログ アウト、その後NACHARGEにアクセス、BのTC IDを入力してログ インすると、Bの実績が確認できるようになります

#### **☆節電要請のメールについて**

登録いただいた契約に対応したTC IDのメールアドレスにそれぞれ 届きます